# **PERIDOS** SCREINING

Deze beschrijving beschrijft het aanleveren, controleren en verwerken van gegevensaanleveringen met betrekking tot counseling en tweede trimester SEO in Peridos met XML. De gegevensaanleveringen worden aangeleverd vanuit het bronsysteem via XML-berichten aan Peridos sinds 1 januari 2022. Hoe dit werkt, verschilt per bronsysteem. Raadpleeg hiervoor de handleiding van uw bronsysteem. Deze aangeleverde regels worden door Peridos automatisch verwerkt. In diverse bovengenoemde handleidingen staat ook beschreven hoe periodiek gecontroleerd kan worden of alle verrichtingen daadwerkelijk naar Peridos zijn verzonden.

Voor onderstaande beschrijving wordt uitgegaan dat de gebruiker met de rol 'Zorginstellingbeheerder' is ingelogd in Peridos. Bij de gegevensaanleveringen vanuit het bronsysteem naar Peridos worden de volgende stappen doorlopen

### 1. Controle van de gegevensaanleveringen door Peridos

De gegevens in een bericht worden per verrichting gecontroleerd. Daarbij kan Peridos fouten, waarschuwingen en/of attenderingen signaleren.

Als er één of meer fouten gesignaleerd zijn bij een verrichting, kan Peridos de verrichting niet verwerken. U ontvangt hiervan een feedbacknotificatie. Deze notificatie kan periodiek naar het werk e-mailadres van zorgverlener(s) met de rol "zorginstellingbeheerder" worden verstuurd. Als de aangeleverde regels foutloos door Peridos zijn verwerkt, ontvangt u geen feedbacknotificatie.

## 2. Feedback notificatie:

Periodiek kan een notificatie naar het werk e-mailadres van zorgverlener(s) met de rol 'Zorginstellingbeheerder' worden verstuurd. De frequentie kan ingesteld worden in Peridos bij het tabblad 'zorginstellinggegevens'. Selecteer in het veld 'Feedbackfrequentie betaling en gegevensaanlevering ' één van de volgende optie en klik op de knop 'Opslaan' :

- Geen notificaties
- Een keer per werkdag
- Een keer per week
- Een keer per maand

De e-mail met de feedbacknotificatie die u ontvangt vermeldt dat er een bericht klaarstaat in Peridos. Als de zorginstellingbeheerder inlogt in Peridos zal bij het tabblad 'Meldingen' een melding klaarstaan van het type 'Notificatie gegevens Counseling' of 'Notificatie gegevens Tweede trimester SEO'. Andere medewerkers van uw zorginstelling zien de melding ook, maar kunnen niet doorklikken op deze melding.

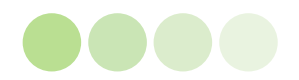

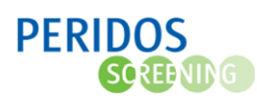

Door op de melding te klikken opent het gegevensoverzicht. Daarin worden in de aangegeven periode de gegevensaanleveringen met de signaleringen die voortkomen uit de controle getoond. Regels waarbij fouten gesignaleerd zijn hebben de status 'foute regels', de overige regels hebben de status 'automatisch verwerkt'. Regels zonder signalering worden hierbij niet getoond.

De controles die Peridos voor verwerking uitvoert kunnen leiden tot de volgende signaleringen:

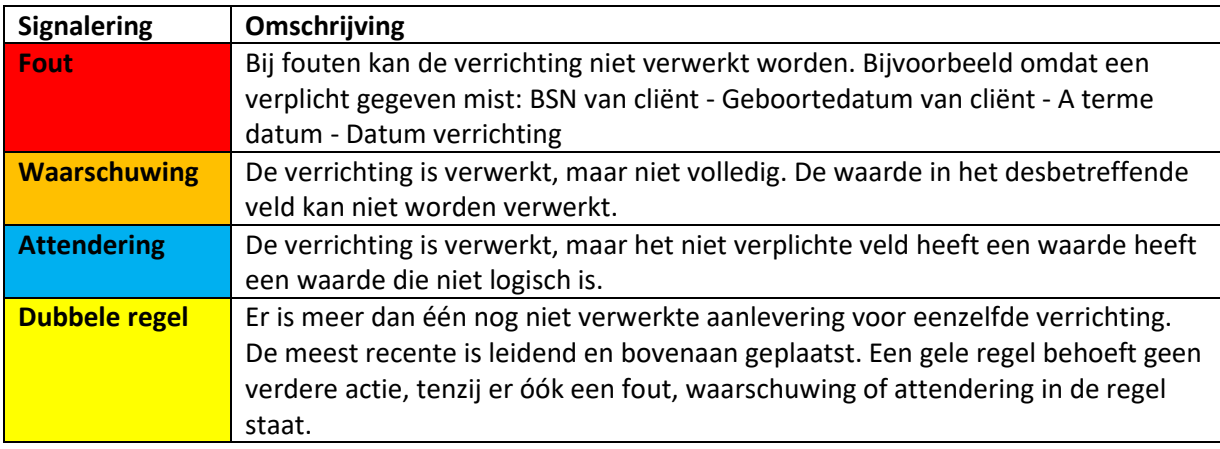

#### 3. Gegevens aanpassen

Door met de muis op het regelnummer te gaan staan word(en) de bijbehorende signalering(en) getoond.

Pas de velden die fouten, waarschuwingen en attenderingen geven aan in uw bronsysteem en stuur de verrichting opnieuw naar Peridos. Indien de gegevens dan nog steeds fouten bevatten, stuurt Peridos wederom een automatische feedback notificatie.

Heeft u de fouten in de gegevens gecorrigeerd en opnieuw verstuurd, verwijder dan de foute (rode) verrichtingen in Peridos. Dit zorgt ervoor dat de lijst met signaleringen overzichtelijk blijft.

Op het scherm 'Gegevensoverzicht' is de knop 'Verwijderen' zichtbaar indien er alleen gefilterd wordt op de verwerkingsstatus 'Foute regels'.

Let op: enkel nieuwe signaleringen ten opzichte van een eerdere notificatie worden weergegeven. Voor een overzicht van alle signaleringen, past u de datumfilter aan.

Dagelijks loopt Peridos automatisch na of de oorzaak is opgelost en zal de gegevensaanlevering alsnog verwerken.

#### 4. Gegevensoverzicht counseling en tweede trimester SEO:

De feedbacknotificatie attendeert over de signaleringen van gegevensaanleveringen in de afgelopen periode via het gegevensoverzicht in Peridos. Dit gegevensoverzicht kan ook via het tabblad 'gegevens' en het eerste scherm voor het gegevensoverzicht van de zorginstelling worden geopend. Hierbij zijn diverse filtermogelijkheden mogelijk voor de verschillende zorgonderdelen.

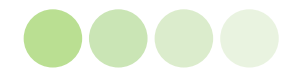